## How to sign up for CAC & CCC e-Learning Modules

## Step 1: Create a Locker account

- 1- Go to this website: https://thelocker.coach.ca
- 2- If you already have a Locker account, log in by entering your NCCP (National Coaching Certification Program) number and your password (go to step 2 below).
- 3- If you don't have a NCCP number and Locker account yet, create one from the link provided on the login page: "Don't have an NCCP#? Create one now!". Note that if you have already done any type of NCCP training in the past (multisport or sport specific), you DO have a NCCP number. Please use the same one.
- 4- Then follow the registration process, step by step.

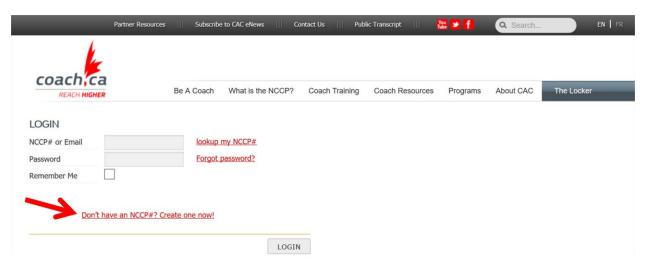

5- Make sure that you check the box « I want to create a Locker account... for coaching events, and more! »

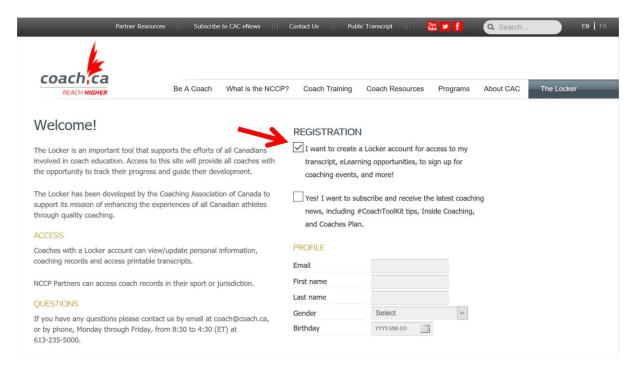

6- Once you have completed your registration, you will receive an e-mail notification to validate your e-mail address and asking you to create a password.

## Step 2: Access all e-learning training opportunities in the Locker

1- Once you have completed your Locker registration process, go back to the Locker login page and enter your NCCP number and password to access your account.

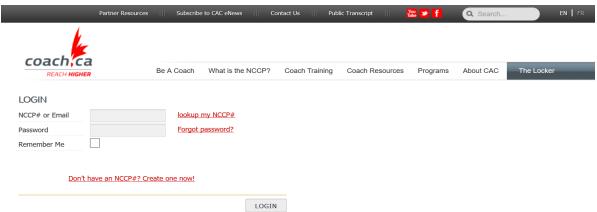

2- On the home page of your account (first page to show when you log in), click on "elearning".

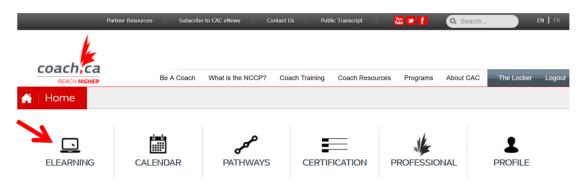

3- Once on the elearning homepage, the multi-sport menu should appear by default. Be patient as it may take several seconds to load. Click on « Coach Initiation in Sport » in the menu on the left. This is the very first multi-sport training opportunity (non-specific to xc skiing) and is a pre-requisite before you can do Cross Country Canada's "Introduction to Community Coaching" elearning module. This is also where you can access the Making Ethical Decision test, Making Headway Concussion course, etc.

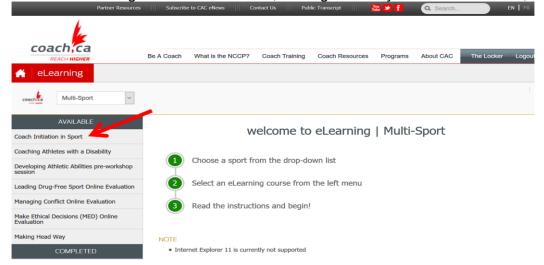

4- Follow the instructions to sign up for the « Coach Initiation in Sport » module and then complete it!

## Step 3: Sign up and complete CCC's "Introduction to Community Coaching" elearning module, "ICC Revision" module and/or the Online Waxing Clinic.

1- Once you have completed the « Coach Initiation in Sport » module, log in your account and go to the elearning homepage again. This time click on « Cross Country Skiing » in the roll down menu. Then, in the menu on the left you'll be able to choose from the "Introduction to Community Coaching" module, the "ICC Revision" module (for coaches who already have their ICC training, and the CCC online Waxing Clinic.

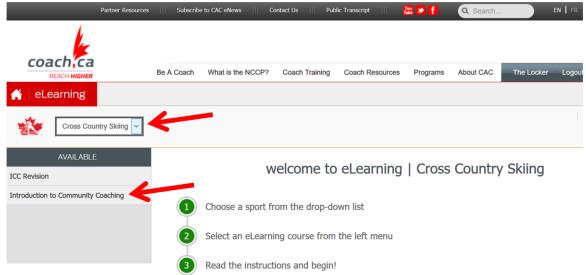

2- Then click on "Pay now" at the bottom of the page. You will be asked to proceed with the payment of the registration fees using a credit card. Once your payment is confirmed, make sure you scroll down to the bottom of the page and click on "Begin".

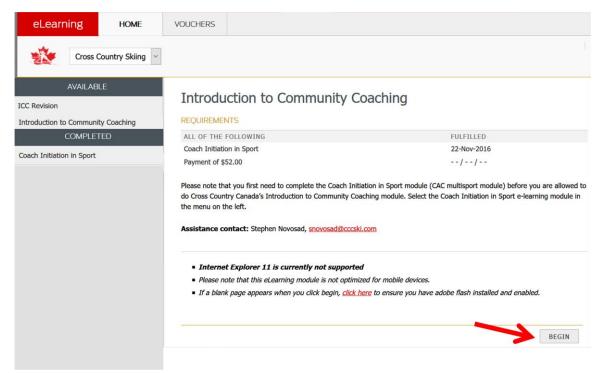

3- You can now complete your Introduction to Community Coaching training! Once you have started the module, you can quit at any time and continue later on from where you last left the module. For those who already have their ICC training and are doing the "ICC Revision", you can move freely throughout the module.

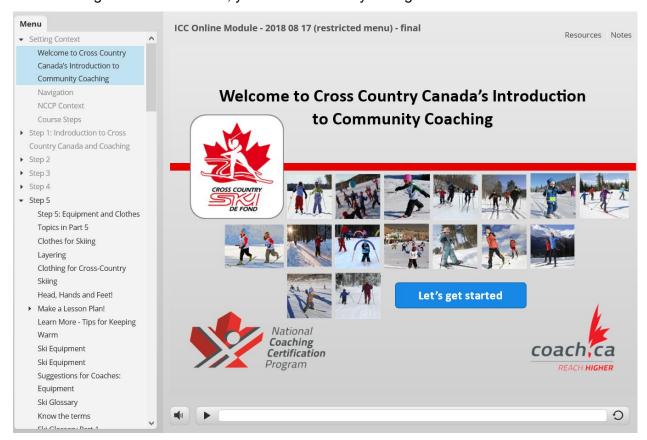

4- When you have completed the module, it will automatically get credited to your account and you will earn the status of Community Coach *In Training*. You will then be able to continue with your Community Coach training. For a schedule of available workshops in your area, click HERE for the CCBC Coach Workshop Schedule.